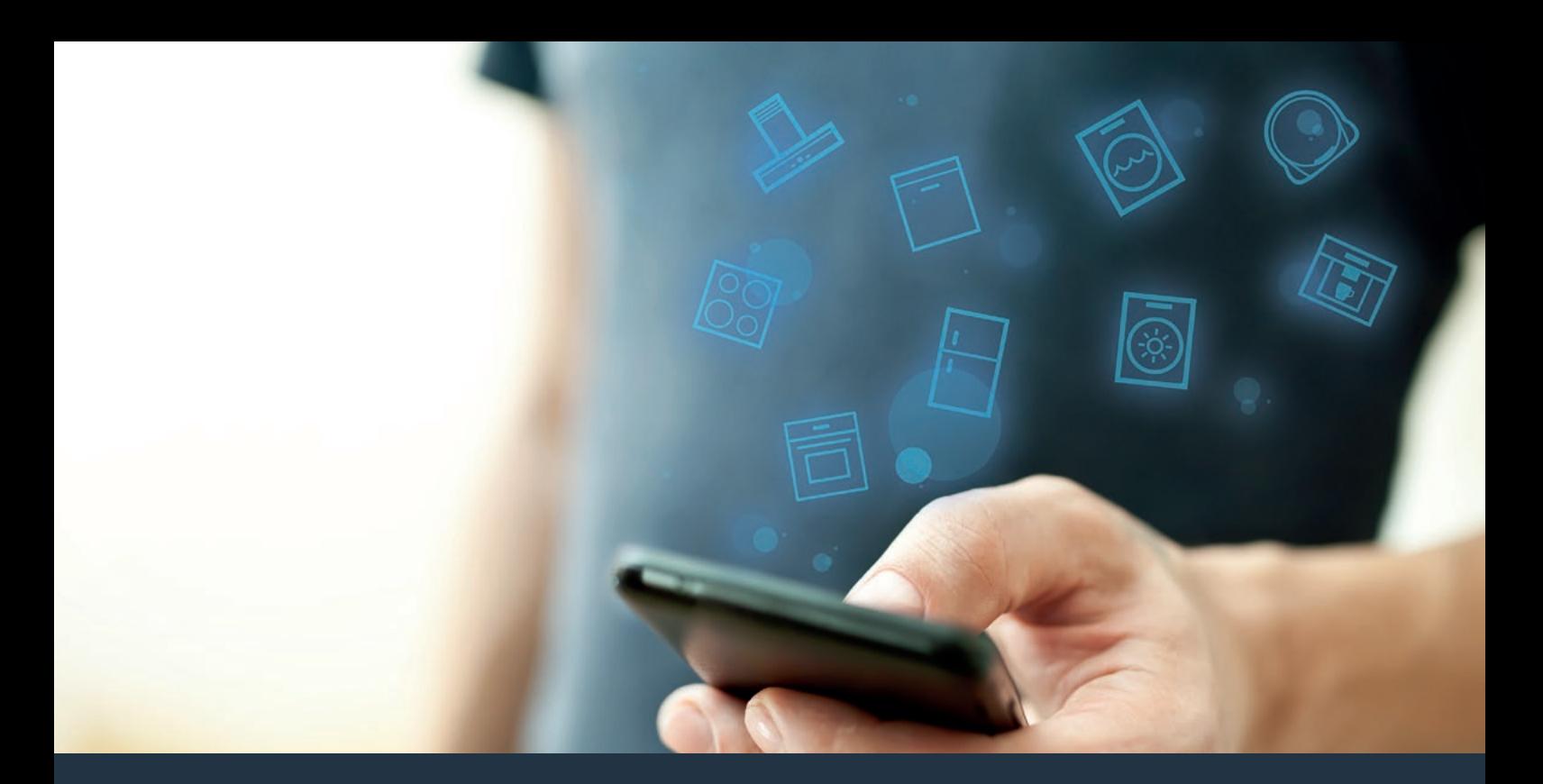

## Spojte svou digestoř s budoucností. Návod k instalaci

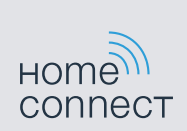

# Vítejte v chytré domácnosti!

Blahopřejeme ke koupi nového chytrého spotřebiče, který změní váš všední den pomocí Home Connect.\*

Pomocí Home Connect můžete ovládat všechny spotřebiče v domácnosti zcela jednoduše: od pračky přes troubu až po kávovar nebo vysavač.

Díky aplikaci Home Connect budete mít neustále přístup k důležitým a užitečným informacím týkajícím se daného spotřebiče. Tak můžete ovládat funkce domácího spotřebiče a přizpůsobit je svým potřebám. Navíc aplikace podporuje dodržování optimální údržby spotřebičů a nabízí inspiraci ve formě rozmanitých receptů. Objevte také Home Connect digitální ekosystém, jehož partneři vám nabídnou ještě více funkcí a služeb.

Home Connect vám otevře spoustu nových možností, které byste od svého spotřebiče nikdy nečekali.

\* Dostupnost funkce Home Connect závisí na dostupnosti služby Home Connect ve vaší zemi. Služby Home Connect nejsou dostupné v každé zemi. Další informace najdete na www.home-connect.com

## **Objevte** možnosti Home Connect

#### Správa domácích spotřebičů

V aplikaci v přehledu spotřebičů najdete všechny připojené domácí spotřebiče a budete mít přístup k důležitým a užitečným informacím. Tak můžete například ovládat funkce domácího spotřebiče a přizpůsobit je svým potřebám.

#### Nechte se inspirovat

Záložka s recepty nabízí množství inspirujících receptů, tipů a videí, které udělají z vaření a pečení příjemný zážitek.

## Nápověda a podpora

Záložka služeb nabízí užitečné informace o správné údržbě a obsluze domácího spotřebiče.

#### Další výhody

Síť našich partnerů se neustále rozrůstá. Přehled našich partnerů najdete na www.home-connect.com.

## **Jdeme na to!** Co potřebujete:

- **1 |** Digestoř připojenou k elektrické síti.
- **2 |** Chytrý telefon nebo tablet s aktuální verzí operačního systému iOS nebo Android.
- **3 |** Digestoř v dosahu signálu WLAN domácí sítě.
- **4 |** Jméno (SSID) a heslo (Key) vaší domácí sítě WLAN (Wi-Fi).
- **5** | Tento návod k instalaci.

#### Důležitá informace:

Bezpečnost dat: Bezpečnost dat je pro Home Connect nejvyšší prioritou. Výměna dat probíhá vždy kódovaně. Home Connect používá bezpečnostní opatření, která jsou pravidelně kontrolována a aktualizována. Více k tomu na www.home-connect.com.

Bezpečnost spotřebiče: Pro zajištění bezpečného provozu domácího spotřebiče s technologií Home Connect dodržujte bezpečnostní pokyny uvedené v návodech k použití jednotlivých spotřebičů.

#### **Krok 1:** Stáhnutí aplikace Home Connect a založení uživatelského účtu

- **1 |** Otevřete App Store (zařízení Apple) nebo Google Play Store (zařízení Android) na chytrém telefonu nebo tabletu.
- **2** | V obchode vyhledejte "Home Connect" a nainstalujte aplikaci.

Aplikace Home Connect: connect

- **3 |** Otevřete aplikaci a zaregistrujte se, poté si můžete založit uživatelský účet Home Connect.
- **4 |** Poznamenejte si přístupové údaje pro Home Connect (uživatelské jméno a heslo) – budete je později potřebovat.
- $\vee$  Aplikace vás provede kroky nezbytnými pro připojení domácího spotřebiče s Home Connect. Aplikace vás v případě potřeby odkáže na tento návod.

## **Krok 2:** Spojení digestoře s domácí sítí

- **1 |** Digestoř je již připojená k elektrické síti.
- **2 |** Otevřete aplikaci Home Connect pro přidání digestoře. Zvolte "Přidat spotřebič".
- **3 |** Postupujte podle pokynů aplikace a řiďte se tímto návodem pouze v případě, že vás k tomu aplikace vyzve.

#### Upozornění:

Neustále pracujeme na vylepšení aplikace Home Connect. Může to způsobit rozdíly v krocích během připojování. Řiďte se podle pokynů nejnovější verze aplikace Home Connect. Provede vás procesem připojení.

## **Krok 2.1:** Spojení digestoře s domácí sítí WLAN (Wi-Fi) s WPS

**Řiďte se podle pokynů v bodu 2.1, pouze když vás k tomu aplikace vyzve. Následující kroky popisují ovládání na domácím spotřebiči.**

#### Upozornění:

Abyste mohli digestoř spojit s domácí sítí, musí být digestoř a světlo vypnuté. Proces můžete kdykoli přerušit stisknutím  $\mathbb O$ .

- 1 | Držte stisknutý symbol<sup>\*</sup> na dálkovém ovládání, dokud nezačne na spotřebiči blikat LED 7.
- **2 |** Pro spuštění automatického přihlášení v domácí síti stiskněte tlačítko **+** na dálkovém ovládání.
- ◆ Na spotřebiči bliká LED 1 a LED 7.

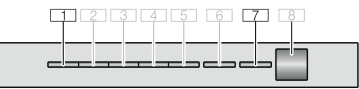

- **3 |** Aktivujte během následujících 2 minut funkci WPS na routeru domácí sítě.
- ◆ Při úspěšném spojení s domácí sítí bliká LED 3 a LED 7 na spotřebiči.
- **4 |** Postupujte podle pokynů v aplikaci.

#### Upozornění:

Pokud během 2 minut nedojde k připojení, zajistěte, aby se digestoř nacházela v dosahu domácí sítě WLAN (Wi-Fi).

U některých domácích spotřebičů se režim WPS nazývá také "Automatické přihlášení".

### **Krok 2.2:** Spojení digestoře krok za krokem s domácí sítí WLAN (Wi-Fi)

**Postupujte podle pokynů v kroku 2.2 pouze tehdy, pokud vás k tomu vyzve aplikace. Následující kroky popisují ovládání na domácím spotřebiči.**

#### Upozornění:

Abyste mohli digestoř spojit s domácí sítí, musí být digestoř a světlo vypnuté. Proces můžete kdykoli přerušit stisknutím .

- 1 | Držte stisknutý symbol<sup>•</sup> na dálkovém ovládání, dokud nezačne na spotřebiči blikat LED 7.
- **2 |** Pro spuštění manuálního přihlášení v domácí síti dvakrát stiskněte tlačítko **+** na dálkovém ovládání.
- $\vee$  Na spotřebiči bliká LED 2 a LED 7.

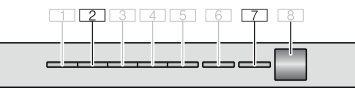

 $\vee$  Spotřebič na několik minut otevře dočasnou síť WLAN "HomeConnect" s heslem "HomeConnect".

Aplikace přes tuto dočasnou síť WLAN předá název (SSID) a heslo domácí sítě digestoři a umožní tak, aby se digestoř spojila s domácí sítí.

- DPři úspěšném spojení s domácí sítí bliká LED 3 a LED 7 na spotřebiči.
- **3 |** Postupujte podle pokynů v aplikaci.

#### Upozornění:

U některých spotřebičů je režim krok za krokem nazvaný také "Režim SAP" nebo "Manuální přihlášení".

Když režim krok za krokem nefunguje, zkontrolujte,

- je spotřebič v dosahu domácí sítě WLAN (Wi-Fi),
- je chytrý telefon / tablet spojený s domácí sítí WLAN (Wi-Fi),
- jsou chytrý telefon / tablet a spotřebič spojené se stejnou domácí sítí WLAN (Wi-Fi).

## **Krok 3:** Spojení digestoře s aplikací Home Connect

#### **Postupujte podle pokynů v kroku 3 pouze tehdy, pokud vás k tomu vyzve aplikace. Následující kroky popisují ovládání na domácím spotřebiči.**

- 1 | Držte symbol <sup>•</sup> na dálkovém ovládání stisknutý, dokud nezačne na spotřebiči blikat LED 7.
- **2 |** Postupujte podle pokynů v aplikaci.
- DLED 7 na spotřebiči již nebliká a svítí. Proces přihlášení je dokončený.

#### Upozornění:

telefon / tablet nacházel v dosahu domácí sítě WLAN (Wi-Fi).

Home Connect vám otevře spoustu nových možností, které byste od svého spotřebiče nikdy nečekali.

Více informací o chytrých domácích spotřebičích s Home Connect a o našem partnerském ekosystému najdete na www.home-connect.com

Tento návod k instalaci najdete v dalších jazycích na webových stránkách značky svého domácího spotřebiče.

cz (9902) 9001390142

Máte dotazy nebo chcete kontaktovat zákaznický servis Home Connect? Navštivte nás na www.home-connect.com.

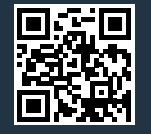

Home Connect je služba společnosti Home Connect GmbH.

Apple App Store a iOS jsou značky společnosti Apple Inc. Google Play Store a Android jsou značky společnosti Google Inc. Wi-Fi je značka Wi-Fi Alliance.